Version: V1.00.000

Revised date: 03-10-2014

#### **Copyright Information**

Copyright © 2013 by LAUNCH TECH. CO., LTD. All rights reserved. No part of this publication may be reproduced, stored in a retrieval system, or transmitted in any form or by any means, electronic, mechanical, photocopying, recording or otherwise, without the prior written permission of LAUNCH. The information contained herein is designed only for the use of this unit. LAUNCH is not responsible for any use of this information as applied to other units.

Neither LAUNCH nor its affiliates shall be liable to the purchaser of this unit or third parties for damages, losses, costs, or expenses incurred by purchaser or third parties as a result of: Accident, misuse, or abuse of this unit, or unauthorized modifications, repairs, or alterations to this unit, or failure to strictly comply with LAUNCH operating and maintenance instructions. LAUNCH shall not be liable for any damages or problems arising from the use of any options or any consumable products other than those designated as Original LAUNCH Products or LAUNCH Approved Products by LAUNCH.

#### **Trademark Information**

LAUNCH is a registered trademark of LAUNCH TECH CO., LTD. (also called LAUNCH for short) in China and other countries. All other LAUNCH trademarks, service marks, domain names, logos, and company names referred to in this manual are either trademarks, registered trademarks, service marks, domain names, logos, company names of or are otherwise the property of LAUNCH or its affiliates. In countries where any of the LAUNCH trademarks, service marks, domain names, logos and company names are not registered, LAUNCH claims other rights associated with unregistered trademarks, service marks, domain names, logos, and company names. Other products or company names referred to in this manual may be trademarks of their respective owners. You may not use any trademark, service mark, domain name, logo, or company name of LAUNCH or any third party without permission from the owner of the applicable trademark, service mark, domain name, logo, or company name. You may contact LAUNCH by visiting the website at www.cnlaunch.com, or writing to LAUNCH TECH. CO., LTD., Launch Industrial Park, North of Wuhe Avenue, Banxuegang, Bantian, Longgang, Shenzhen, Guangdong, P.R.China, to request written permission to use Materials on this manual for purposes or for all other questions relating to this manual.

#### **Safety Precautions**

Before using MAXGo, please read the following safety information carefully.

- Never collide, throw, or punch MAXGo, and avoid falling, extruding and blending it.
- Do not use MAXGo in exceptionally cold or hot, dusty, damp or dry environments.
- In places where MAXGo is forbidden or using MAXGo may cause interference or generate a potential risk, please turn it off.
- To ensure a safe driving, please do not use MAXGo while driving.
- Turn off MAXGo before boarding any airplane.
- Do not dismantle MAXGo by yourself. If there is any inquiry, please contact the dealer.
- Never place MAXGo into apparatus with strong electromagnetic fi eld.
- Keep MAXGo far away from magnetic devices because its radiations may erase the data stored on MAXGo.
- Store MAXGo out of reach of children and do not allow children to use it unsupervised.
- Please use the included battery and charger. Otherwise, explosion may happen.
- Do not disconnect power abruptly when MAXGo is being formatted or in process of uploading or downloading. Or else it may result in program error.

#### **Precautions on Using MAXGo**

#### • The ignition switch should be OFF while plugging or unplugging the DBScar diagnostic connector.

- When DBScar connector is not used, remember to place it into the diagnostic connector housing located at the back of the protection sleeve to avoid loss.
- If your vehicle keeps unattended for a week or a long period, it is suggested to unplug the connector from vehicle's DLC to save battery power.
- While diagnosing a vehicle, you are not advised to use phone or messaging, because it may cause a data communication interruption. If it happens, it is abnormal and just try to re-do it.

#### **Precautions on Operating Vehicle's ECU**

- Do not disconnect the vehicle inner consumer when the ignition switch is on. High voltage transients may encounter at the moment of disconnecting, which may damage the sensors and the ECU.
- Protect the computer from magnetic object.
- Do cut off the power supply of ECU system before welding on the vehicle.
- Pay more attention to the ECU and the sensors when the operation is next to them.
- Ground yourself when you disassemble PROM, otherwise ECU and sensors will be damaged by static electricity.
- Do connect ECU harness connector firmly, otherwise electronic elements, such as IC inside ECU, will be damaged.

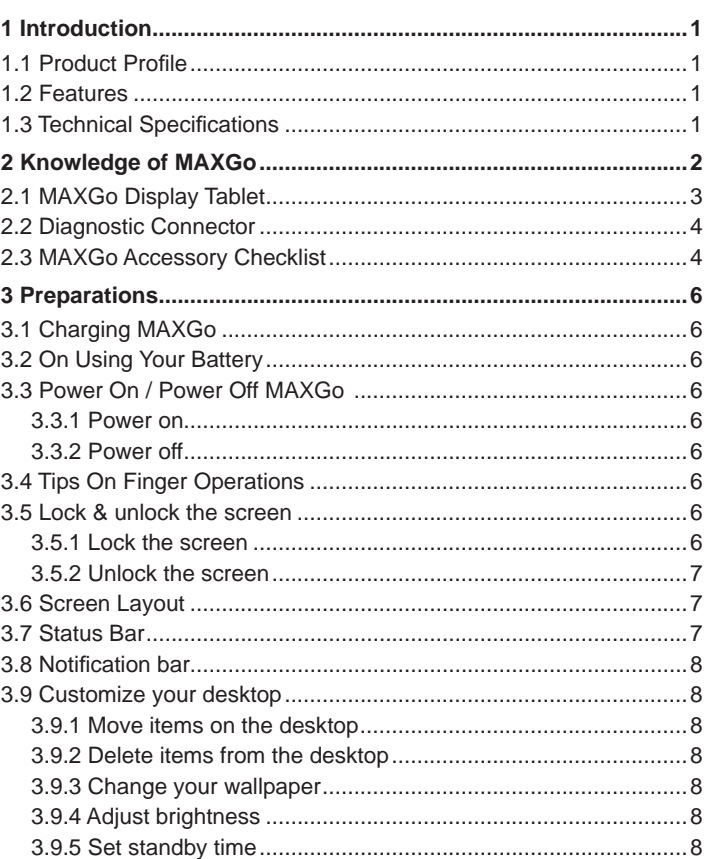

# **Table of Contents**

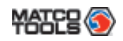

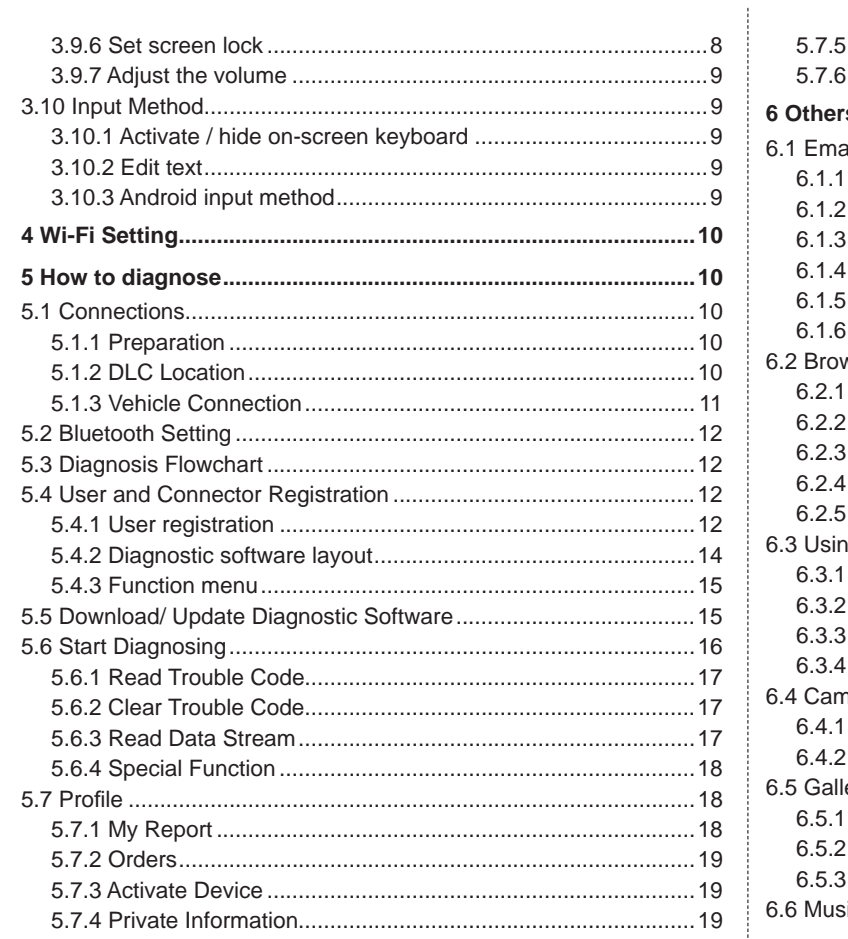

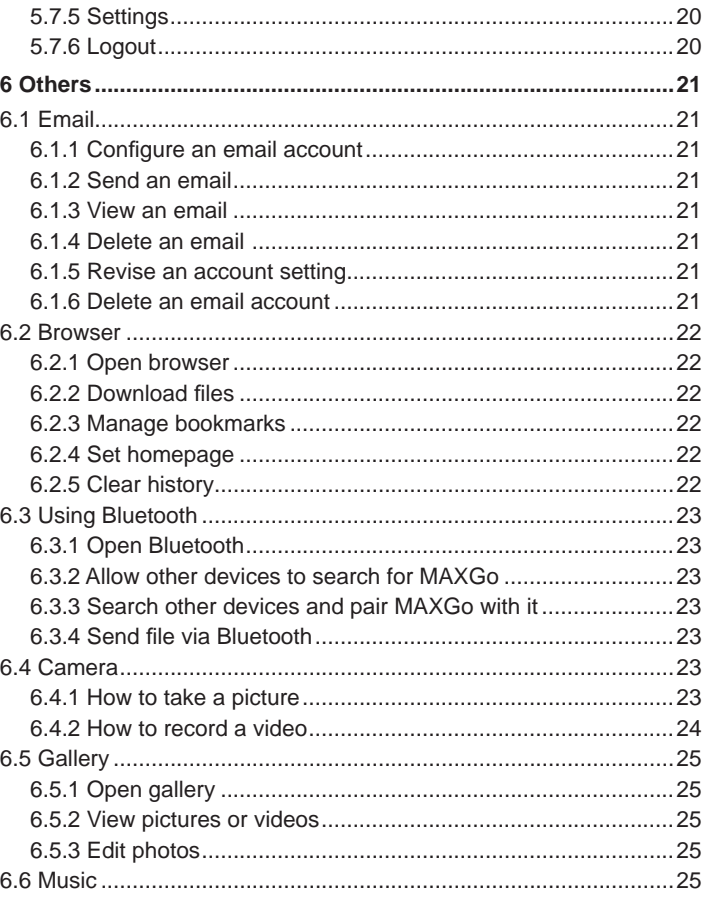

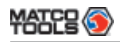

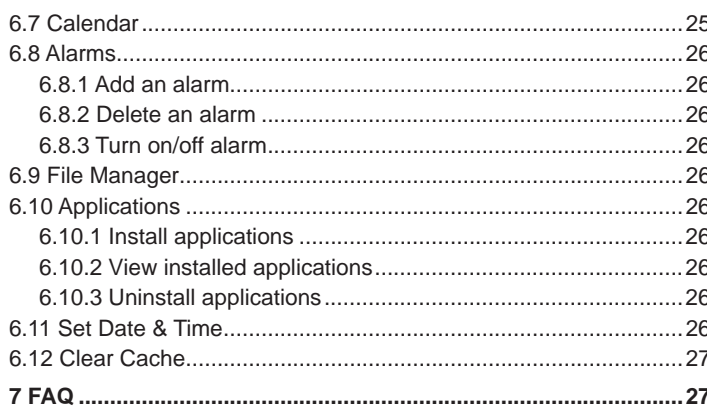

# **1 Introduction**

# **1.1 Product Profi le**

MAXGo is a new Android-based vehicle trouble diagnostic device developed for internet applications. It inherits from LAUNCH's advanced diagnosing technology and is characterized by covering a wide range of vehicles, featuring powerful functions, and providing precise test result.

Through the Bluetooth communication between vehicle diagnostic connector and variant mobile intelligent terminals, it achieves X-431 series full car model and full system vehicle trouble diagnosis, which include Reading DTCs, Clearing DTCs, Reading Data Stream, Actuation Test and Special Functions.

Meanwhile, taking advantage of mobile internet, it integrates more application and service, such as Customer Management, Identifix (Maintenance Database), Upgrade and IM (Instant Messager) etc.

MAXGo adopts a higher performance-price ratio display tablet, which is equipped with Android 4.2 operating system, 1.2GHz quad core CPU and 8" IPS screen display.

## **1.2 Features**

- 1. Diagnose:
	- Can diagnose the electronic control system of prevailing vehicle models covering Asian, European, American and Chinese. Diagnosis functions include: Read DTCs, Clear DTCs, Read Data Stream, Special Functions etc;
	- Specially designed for Android platform with clear and userfriendly interface;
	- Via Bluetooth, it is simple for diagnostic connector to communicate with MAXGo display tablet;
- 2. Golo IM (Instant Messager) application enables technicians to exchange repair experience and perform remote assistance more conveniently;
- 3. Built-in Indentfix speed dial helps repair professionals diagnose and repair vehicles efficiently, accurately and profitably.
- 4. Wi-Fi connection is supported;
- 5. Web browser: Users can make online search and visit any website.
- 6. HDMI interface is provided for connecting the external projectors or displays;
- 7. Other Android-based applications can be customized to install or uninstall.
- 8. File Manager: Lets you manage files or downloaded files stored in SD card efficiently;
- 9. Settings: To configure your personalized MAXGo:

# **1.3 Technical Specifi cations**

#### **A. MAXGo Display Tablet**

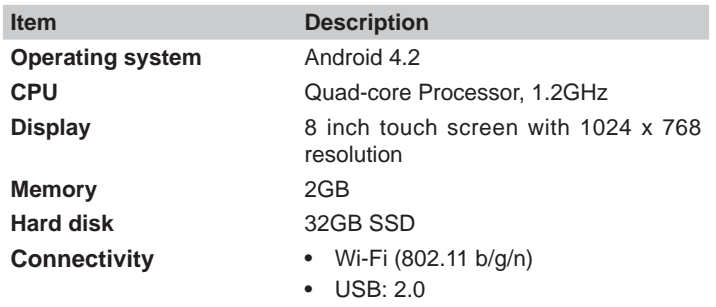

• Bluetooth 2.1

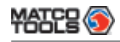

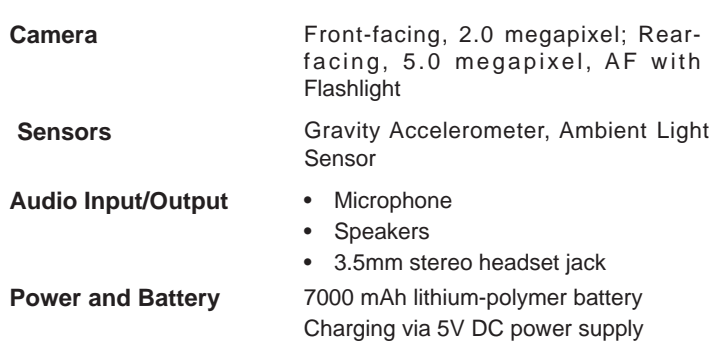

**Operating Temperature** -10℃ ~ 55℃(14 ~131℉) **Storage Temperature** -20℃ ~ 70℃(-4 ~158℉)

#### **B. Diagnostic Connector**

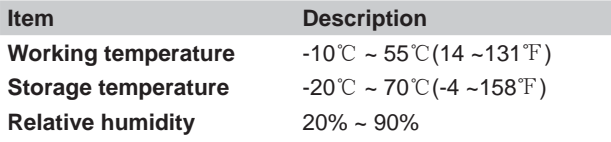

# **2 Knowledge of MAXGo**

There are three main components to the MAXGo system:

• MAXGo Display Tablet -- the central processor and monitor for the system (For details, please refer to Chapter 2.1.)

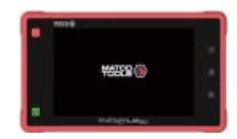

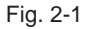

• Diagnostic Connector -- the device for accessing vehicle data (For details, please refer to Chapter 2.3.)

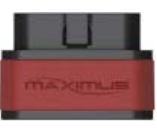

Fig. 2-2

# **2.1 MAXGo Display Tablet**

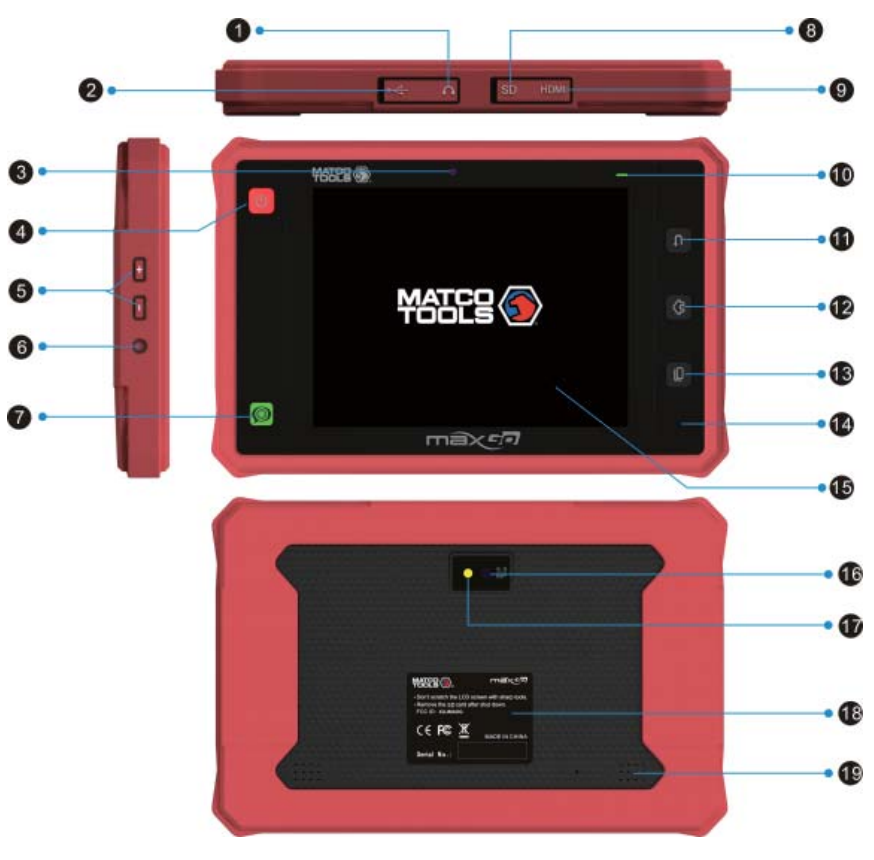

Table 2-1 formulates interfaces and indicators of MAXGo display tablet:

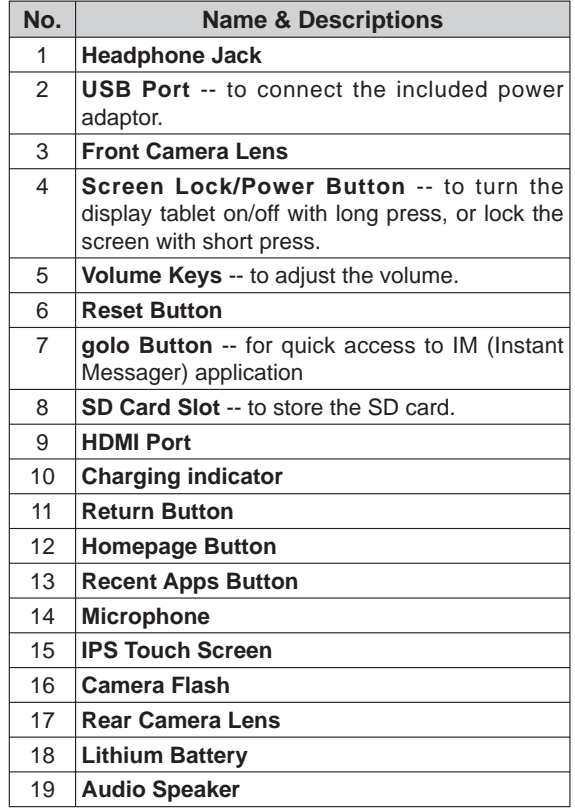

 **Fig. 2-3 MAXGo Display Tablet (front & rear view)**

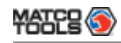

## **2.2 Diagnostic Connector**

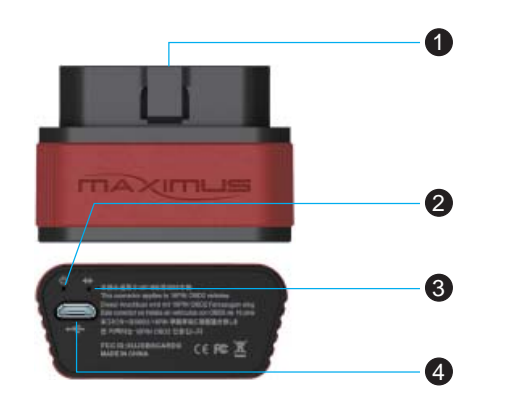

 **Fig. 2-4 Diagnostic Connector**

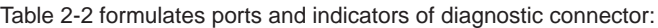

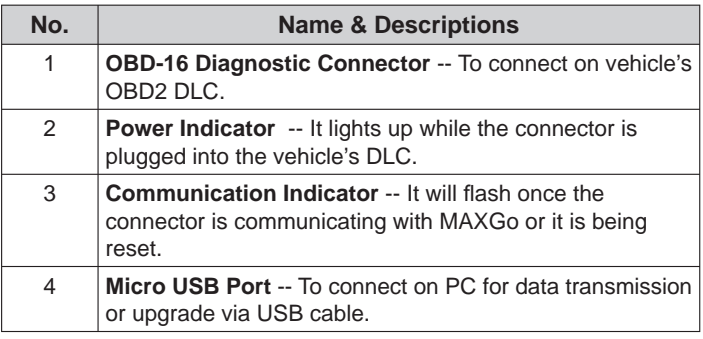

# **2.3 MAXGo Accessory Checklist**

Common accessories for each MAXGo are same, but for different destinations, the accessories of MAXGo (such as diagnostic software, testing connectors) may vary. Please consult from the local agency or check the package list supplied with MAXGo together.

Table 2-3 -- MAXGo common accessories and descriptions

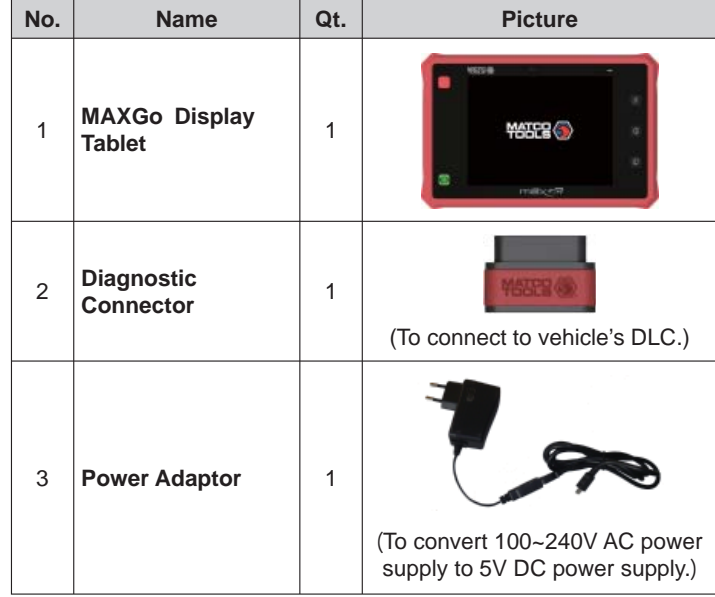

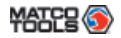

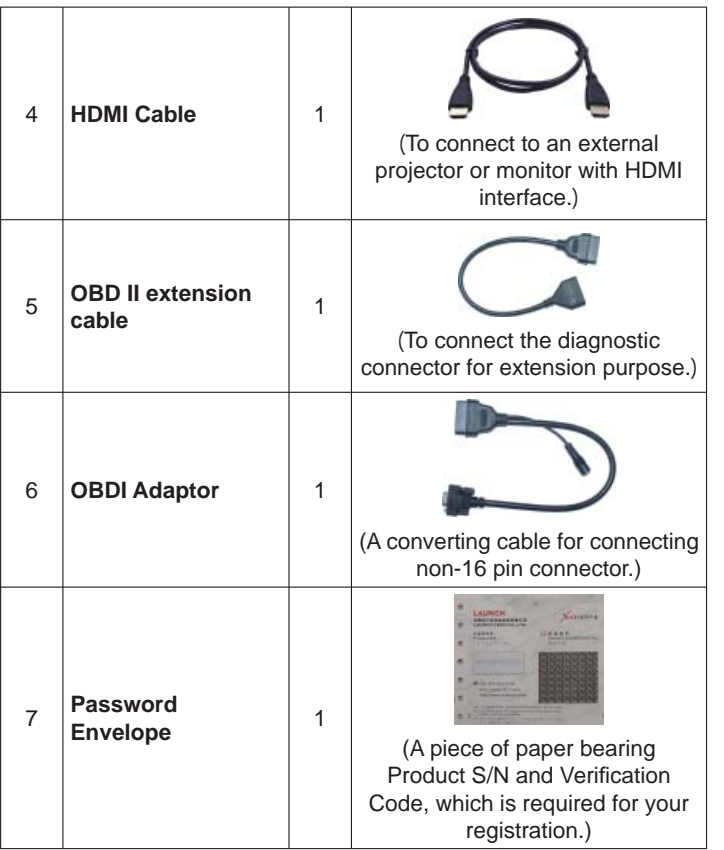

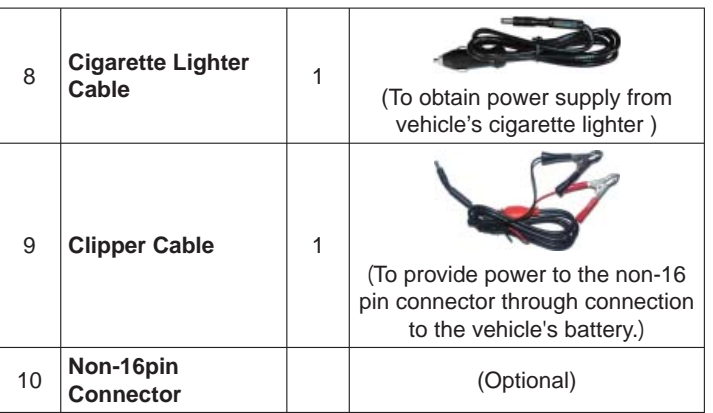

# **3 Preparations**

# **3.1 Charging MAXGo**

- 1. Remove the USB port cover from top of MAXGo display tablet, and then connect one end of the included battery charger into it;
- 2. Connect the other end of the charger into AC outlet. If MAXGo is being charged, the charging indicator illuminates red; Once the indicator turns green, it means that the charging is complete.

# **3.2 On Using Your Battery**

- If the battery keeps unused for a long time or battery is completely discharged, it is normal in case it can not be turned on while being charged. Please charge it for a period and then turn it on.
- Please use the included charger to charge your MAXGo. We assume no responsibility for damage or loss resulting from using other similar chargers other than the specified one.
- To prolong the service life of the battery, avoid charging too frequently.
- The charging time of battery varies with temperature condition and battery consumption status.
- While MAXGo has low battery, a beep will sound. If it is very low, MAXGo will be switched off automatically.

# **3.3 Power On / Power Off MAXGo**

#### **3.3.1 Power on**

Press the POWER key to turn on MAXGo.

*Note: If it is the fi rst time you use MAXGo or MAXGo keeps idle for a long time, MAXGo could fail to be turned on. It results from low battery. In this case, please recharge your MAXGo for a while and try to turn it on.* 

# **3.3.2 Power off**

- 1. Press the POWER key, an option menu will pop up on the screen.
- 2. Tap "Power off" to turn off MAXGo.

# **3.4 Tips On Finger Operations**

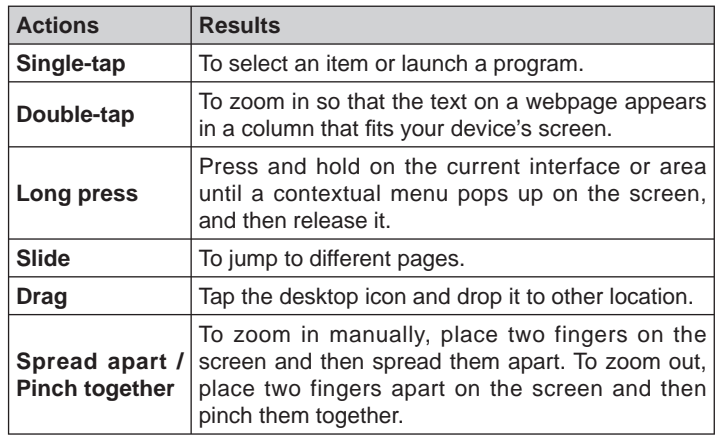

# **3.5 Lock & unlock the screen**

Many screen lock modes are available on MAXGo. Take the preset screen-lock mode as example for demonstration.

#### **3.5.1 Lock the screen**

- When MAXGo is ON, press POWER key once to lock the screen;
- The system will lock the screen automatically after MAXGo remains idle over the preset standby time.

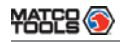

#### **3.5.2 Unlock the screen**

Press POWER key to activate the screen, and then drag the lock to "Unlock" position.

*Note: If you define as unlock using the pattern, you have to draw the right target pattern to unlock it.*

# **3.6 Screen Layout**

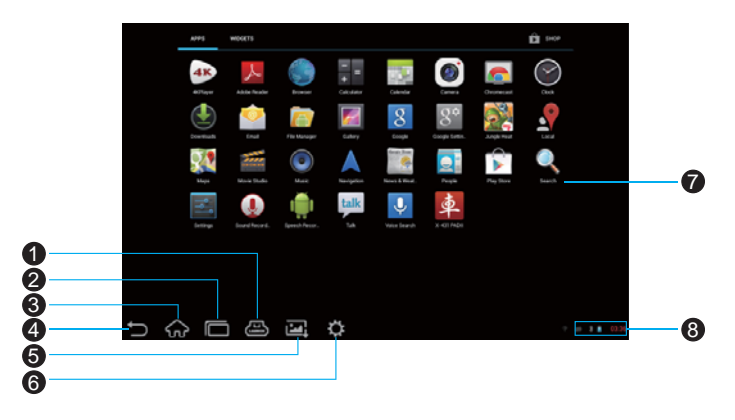

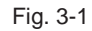

On-screen keys and status bar are as follows:

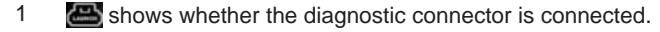

2 Tap  $\blacksquare$  to display a list of applications that are currently running. To open an application, tap it. To remove an application, swipe it upwards.

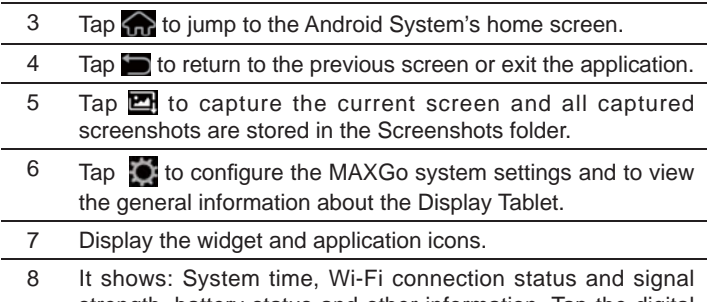

strength, battery status and other information. Tap the digital clock to open the notice panel.

# **3.7 Status Bar**

For some common indicators, please see the following table.

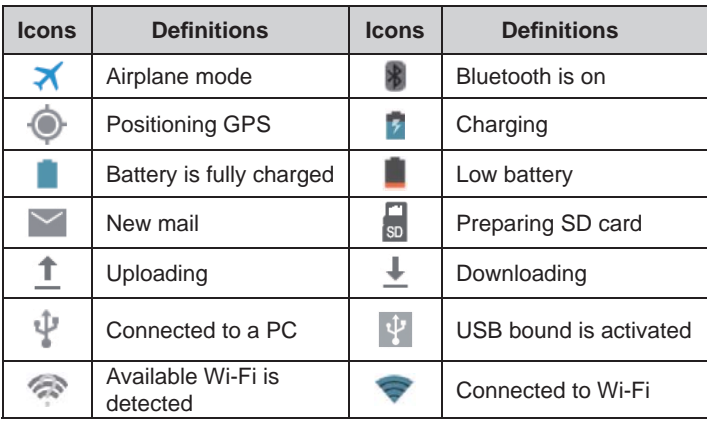

*Notes:* When the *icon appears on the status bar, please charge it immediately.*

# **3.8 Notifi cation bar**

The notification bar is used to display some activities, such as new messages, to do list and running tasks. You can also open the notification bar to view the reminder or activity notification.

## **3.9 Customize your desktop**

#### **3.9.1 Move items on the desktop**

- 1. Hold and press the item to be moved until it is shaken.
- 2. Drag and drop it to the target location.

*Note: Drag the icon to the margin of the screen and keep it still, the system will switch to other extension desktop, place it to the desired location.* 

#### **3.9.2 Delete items from the desktop**

- 1. Hold and press the item to be moved until it is shaken.
- 2. Drag it on the trash icon, then release it.

*Warning: Deleting an icon will uninstall the corresponding application. Please be careful to do so.* 

## **3.9.3 Change your wallpaper**

- 1. Hold and press a blank area on the desktop, a pop-up wallpaper window will be shown on the screen.
- 2. Set different wallpaper as desired:
	- **Wallpapers**: Choose a still picture from gallery as wallpaper.
	- **Live Wallpapers**: Open it to choose one of the preset live

wallpapers as wallpaper.

• **Gallery**: Set the photos you captured as wallpaper.

## **3.9.4 Adjust brightness**

*Tips: Reducing the brightness of the screen is helpful to save the power of MAXGo.*

- 1. On the main menu screen, tap Settings > Display > Brightness.
- 2. Drag the slider to adjust it as desired.

# **3.9.5 Set standby time**

If no activities are made within the defined standby period, the screen will be locked automatically and the system enters sleep mode to save power.

- 1. On the main menu screen, tap Settings > Display > Sleep.
- 2. Choose the desired sleep time.

## **3.9.6 Set screen lock**

This function is designed to lock the screen and buttons to avoid accidental operations while MAXGo keeps unattended.

- 1. On the main menu screen, tap Settings > Security > Screen lock.
- 2. Choose the desired screen lock mode and follow the on-screen instructions to finish your setting.

## **3.9.7 Adjust the volume**

This option enables you to adjust the volume of the ringtones, media player, alarm and notice.

- 1. On the main menu screen, tap Settings > Sound > Volume.
- 2. Drag the slider to adjust it.

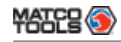

*Note: Alternatively, you can also press the volume keys to control the volume of the current application.* 

# **3.10 Input Method**

## **3.10.1 Activate / hide on-screen keyboard**

By default, Android keybaord is available on MAXGo.

- To input text, tap the input box and the on-screen keyboard will be activated automatically.
- After inputting, tap  $\vee$  to hide the keyboard.

 *Note: In some applications, the on-screen keyboard may appear over some interfaces partially. Close it to view more so that you can judge what's next to do.*

## **3.10.2 Edit text**

Cut, copy and paste operations are supported.

- 1. Tap and hold the desired text area until a blue cursor appears.
- 2. Press and drag the cursor to highlight the text to be edited.
- 3. Tap SELECT ALL, CUT or COPY to perform the corresponding operations. To delete the selected text, tap the delete key on the keyboard.

## **3.10.3 Android input method**

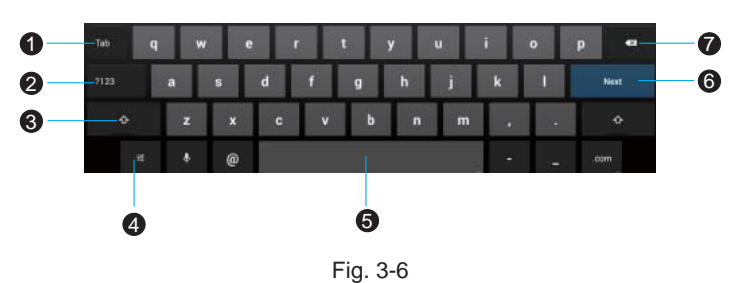

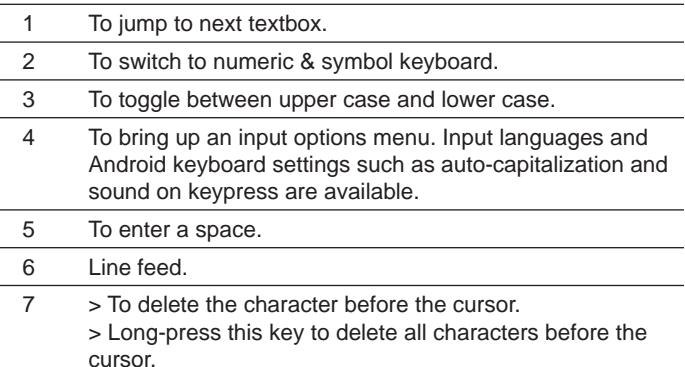

*Note: For different input box, keyboard layout may vary. The fi gure shown as above is provided for reference purpose.* 

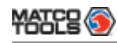

# **4 Wi-Fi Setting**

*Note: Once Wi-Fi is set as ON, MAXGo will consume more power. While Wi-Fi keeps unused, please set it off to save power.* 

- 1. On the main menu screen, tap Settings > Wi-Fi.
- 2. Tap or slide the Wi-Fi switch to ON, MAXGo starts searching all available wireless LANs.
- 3. Choose the desired Wi-Fi,
	- If the network you chose is open, you can connect on it directly:
	- If the selected network is encrypted and secured with WPA, you have to input the right access password to connect.

Once it is connected successfully, tap the Wi-Fi from the list to view its name, link speed, security type, IP address etc.

When MAXGo is in range of the WLAN, it will connect to the previously linked network automatically.

# **5 How to diagnose**

# **5.1 Connections**

# **5.1.1 Preparation**

#### Normal testing conditions

- Turn on the vehicle power supply.
- Vehicle battery voltage range should be 9-14V and working voltage of MAXGo is 5V.
- Throttle should be closed at its close position.
- Ignition timing and idle speed should be within specified range; water and transmission oil temperature are within normal working range (water temperature is 90-110℃ and transmission oil temperature is 50-80℃).

#### Select testing connectors

If MAXGo is testing vehicles equipped with universal OBD II 16 PIN diagnostic socket, please use the included diagnostic connector. (For vehicles with non-OBD II 16 PIN diagnostic socket, a non-16 PIN connector is required.)

## **5.1.2 DLC Location**

The DLC (Data Link Connector or Diagnostic Link Connector) is the standardized 16-cavity connector where diagnostic code readers interface with the vehicle's on-board computer. The DLC is usually located 12 inches from the center of the instrument panel (dash), under or around the driver's side for most vehicles. If Data Link Connector is not located under dashboard, a label should be there telling location. For some Asian and European vehicles, the DLC is located behind the ashtray and the ashtray must be removed to access the connector. If the DLC cannot be found, refer to the vehicle's service manual for the

#### location.

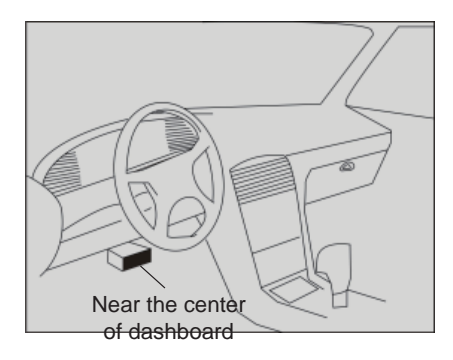

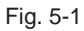

## **5.1.3 Vehicle Connection**

The method used to connect the diagnostic connector to a vehicle's DLC depends on the vehicle's configuration as follows:

- A vehicle equipped with an OBD II management system supplies both communication and 12V power through a standardized DLC.
- A vehicle not equipped with an OBD II management system supplies communication through a DLC connection, and in some cases supplies 12V power through the cigarette lighter receptacle or a connection to the vehicle battery.

Follow the steps mentioned below to connect OBD II vehicle:

- 1. Locate vehicle's DLC socket.
- 2. Plug the diagnostic connector into the vehicle's DLC socket (It is suggested to use the OBD II extension cable to connect the diagnostic connector and DLC socket.).
- 3. Choose one of the two ways to obtain power from:
	- A. Power adaptor: connect one end of the included power adaptor to Power interface of MAXIMUS2.0 display tablet, and the other end to AC outlet.
	- B. Internal battery pack: For details on how to recharge MAXIMUS2.0, see "Chapter 3.1 Charging MAXIMUS2.0".

For non-OBDII vehicle, proceed as follows:

- 1. Locate vehicle's DLC socket.
- 2. Select the corresponding non-16pin connector.
- 3. Plug the non-16pin end of the connector into the DLC socket, then connect the other end to the OBD I adaptor, and then tighten the captive screws.
- 4. Connect the other end of the adaptor to the included diagnostic connector.
- 5. To supply power to OBD I adaptor from:
	- A. Cigaretter Lighter: Connect one end of the cigarette lighter cable to vehicle's cigaratte lighter receptacle, and the other end to the power jack of OBDI adaptor.

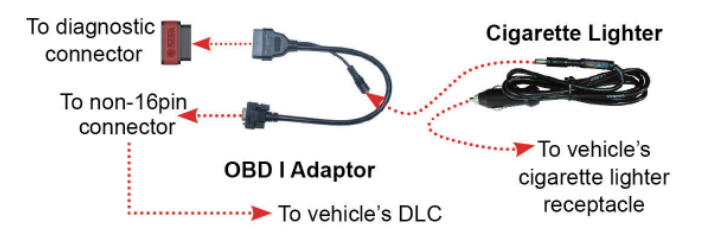

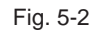

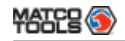

B. Clipper Cable: Connect one end of the clipper cable to vehicle's battery, and the other end to the power jack of OBDI adaptor.

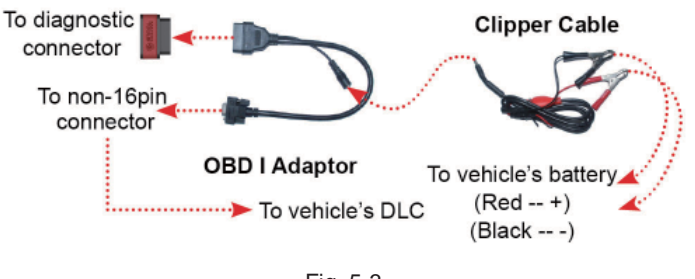

#### Fig. 5-3

## **5.2 Bluetooth Setting**

Enter MAXGo Bluetooth setting screen ("Settings" --> "WIRELESS & NETWORK" --> "Bluetooth"), slide the Bluetooth switch to ON and MAXGo will start searching available Bluetooth device, click the desired connector to pair and match.

By default, the Bluetooth name is 98409\*\*\*\*\*00 (where \*\*\*\*\* stands for 5 digits.).

*Note: In case no Bluetooth setting is done before diagnostic software is launched, you can also configure it while using the software. For details on Bluetooth connection, please refer to "Chapter 5.6 Start diagnosing".*

## **5.3 Diagnosis Flowchart**

For new users, please follow the operation chart shown in Fig. 5-4 to get familiar with and start using MAXGo.

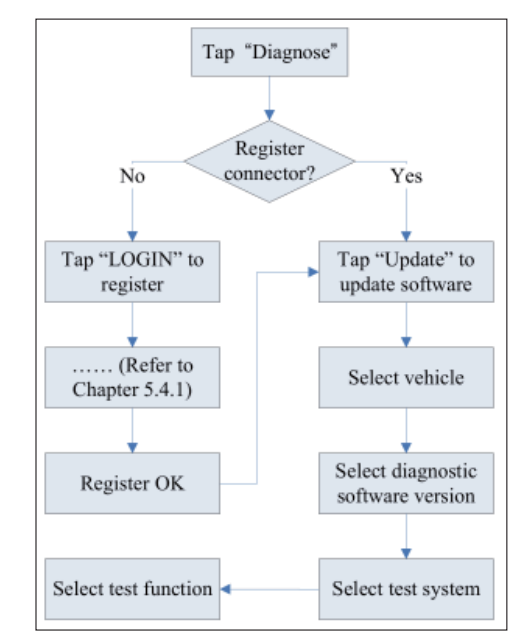

Fig. 5-4

# **5.4 User and Connector Registration**

#### **5.4.1 User registration**

Tap the  $\odot$  icon on the desktop to launch the application, a disclaimer page will pop up on the window. Tap "I've read it" to enter the login interface of diagnosis software, as indicated in Fig. 5-5.

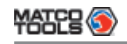

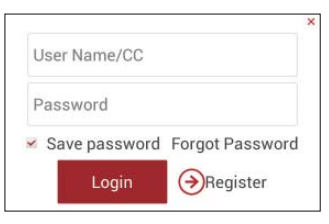

Fig. 5-5

1. If you are a new user, click "Register" to enter registration page. See Fig. 5-6.

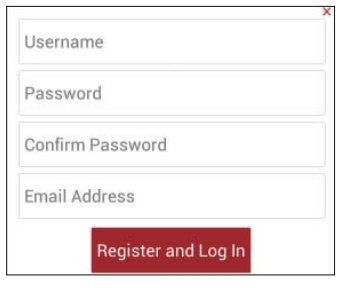

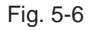

In Fig. 5-6, fill in the information in each field. After inputting, click "Register and Log In", a prompt message similar to the following will appear:

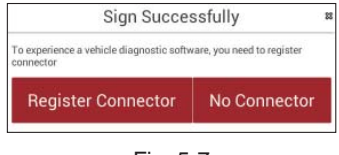

Fig. 5-7

In Fig. 5-7, click "Register Connector" if you want to experience vehicle diagnostic software. See Fig. 5-8.

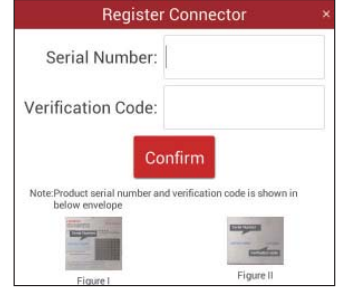

Fig. 5-8

To exit and register it later, click "No connector".

Input the Serial Number and Verification Code, and then click "Confirm".

*Note: The Serial Number and Verification Code can be obtained from the password envelope. See Fig. 5-9.* 

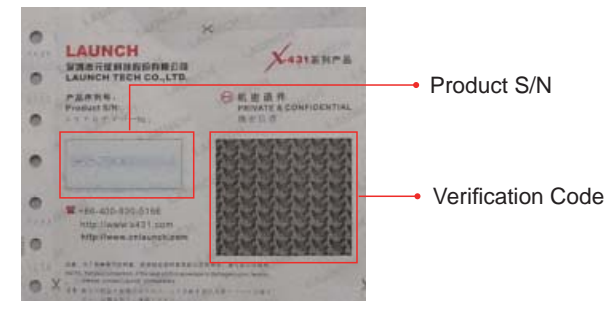

Fig. 5-9

Alternatively, you can also register your connector by clicking "Activate Device" in "Profile". For details, please refer to Chapter 5.7.3 Activate Device.

2. If you have registered to be a member, input your name/CC and password in Fig. 5-5, and then tap the "Login" button to enter the main menu screen directly.

#### **5.4.2 Diagnostic software layout**

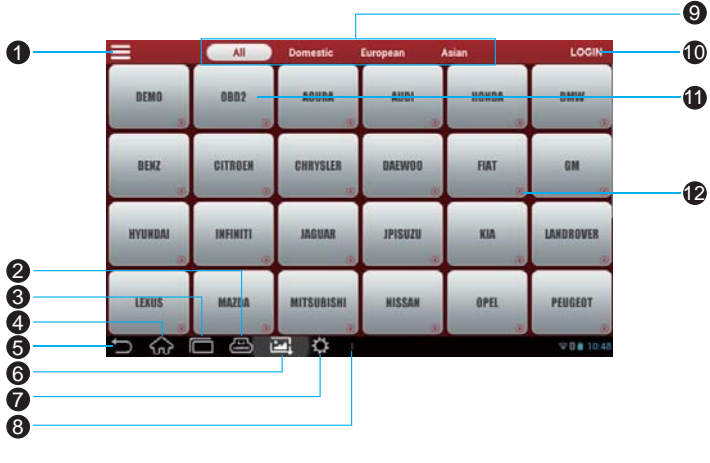

#### Fig. 5-10

- 1 Tap **t** to pull down all function menu. Refer to "Chapter" **5.4.3 Function menu"** for details.
- 2 shows whether the diagnostic connector is properly connected or not.
- 3 Tap  $\blacksquare$  to display a list of applications that are currently running. To open an application, tap it. To remove an application, swipe it upwards. 4 Tap  $\left\langle \right\rangle$  to jump to the Android System's home screen. 5 Tap to return to the previous screen or exit the application. 6 Tap  $\Box$  to capture the current screen and all captured screenshots are stored in the Screenshots folder. 7 Tap to configure the MAXGo system settings and to view the general information about the Display Tablet.  $8$  Tap **t** to find more applications. 9 Vehicle region buttons: Tap different buttons to switch to corresponding vehicles. 10 Login button: Tap it to log in or register the diagnostic system. Once users have logged in successfully, it will change to your user name. 11 Vehicle diagnosis software logo: To start diagnosing a vehicle, you have to download the corresponding diagnostic software. In case a diagnostic software is downloaded and installed, will disappear. For details on downloading or updating a software, please refer to **"Chapter 5.5 Download/ Update Diagnostic Software"**. 12 Downloadable logo:  $\bigoplus$  shown at the lower right corner of the vehicle software logo means that this diagnosis software is downloadable. Once it is successfully downloaded and installed, will disappear.

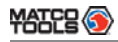

## **5.4.3 Function menu**

Tap  $\equiv$  to unfold function menu, it mainly includes the following items:

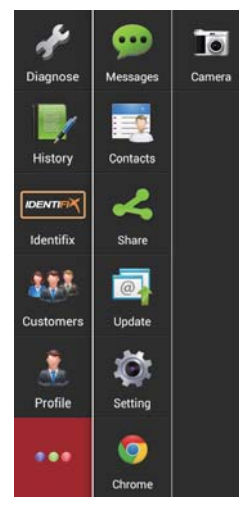

## Fig. 5-11

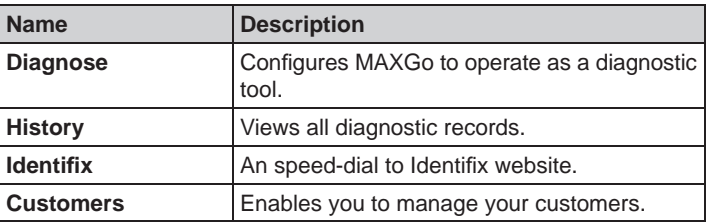

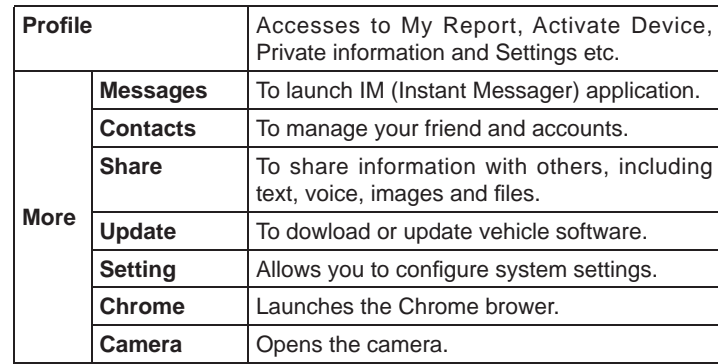

# **5.5 Download/ Update Diagnostic Software**

Before diagnosing a vehicle, you have to download the corresponding vehicle diagnosis software.

In Fig. 5-11, tap "Update" to select the paired diagnostic connector. Tap the serial number and a list of diagnostic software will pop up on the screen.

|                                     | Update            | Update                |
|-------------------------------------|-------------------|-----------------------|
| Vellacle Madel<br><b>STATISTICS</b> | Verenin           |                       |
| ACLINA                              | yra to:           | ✓                     |
| <b>AUDI</b>                         | voice.            | ᢦ                     |
| <b>WAZ</b>                          | <b>DATE</b>       | ✓                     |
| 1978                                | ÷<br>set.mi       | ⊻                     |
| OPPILER                             | 109.16<br>▼<br>m  | ☑                     |
| OTAGEN.                             | $\cdot$<br>vet NC | ⊻                     |
| DADAGO.                             | ▼<br>VAM.         | ☑                     |
| <b>SEMO</b>                         | mass.<br>▼        | ☑                     |
| <b>ECRO</b>                         | sain.             | ☑                     |
| $\cdots$                            | -                 | œ,                    |
|                                     |                   | $Sabeta(\mathcal{Q})$ |

Fig. 5-12

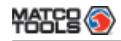

By default, all diagnostic software are selected. To select certain software, Tap "Select All", and then uncheck the box next to Version. Tap "Update" to start downloading.

| Diagnose Software Download |         |          |                        |  |
|----------------------------|---------|----------|------------------------|--|
| Software Name              | Version | Progress | <b>Status</b>          |  |
| <b>ACURA</b>               | V10.70  |          | Downloading            |  |
| <b>AUDI</b>                | V26.75  |          | Downloading            |  |
| <b>BENZ</b>                | V46.70  |          | Waiting to<br>Download |  |
| <b>BMW</b>                 | V47.20  |          | Waiting to<br>Download |  |

Fig. 5-13

Once it is complete, the system will decompress automatically and then install it.

Tap **to the main menu screen.** 

# **5.6 Start Diagnosing**

Tap  $\equiv$  on the main menu screen, and then choose "Diagnose" to enter the vehicle selection page.

Take Demo as an example to demonstrate how to diagnose a vehicle.

1. Tap the "Demo" logo, the system will prompt you to make Bluetooth pair firstly (See Fig. 5-14). Since Bluetooth is not required for DEMO program, just tap "Skip" to proceed to Step 2.

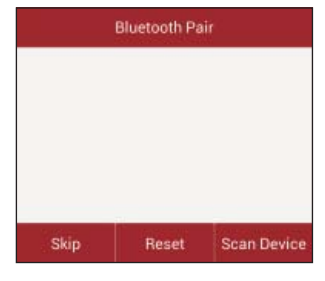

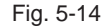

*Note: Generally you have to match and pair Bluetooth while diagnosing a certain vehicle. If Bluetooth pair has been done, "Not Connected" but "Paired" will appear on the screen. Tap the desired connector to start connecting. If successful, a pop-up message "Connected to 98419\*\*\*\*\*00" will be shown.* 

2. After Bluetooth is properly connected, the system will enter software version selection screen. See Fig. 5-15.

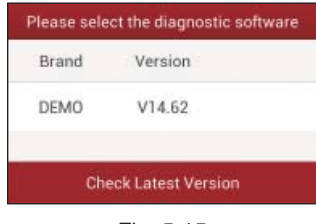

Fig. 5-15

To check whether a new version is available or not, click "Check Latest Version". If a newer version is detected, it will start downloading the latest version.

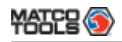

3. Tap the desired version to start initializing. After initializing is complete, the screen will display as below:

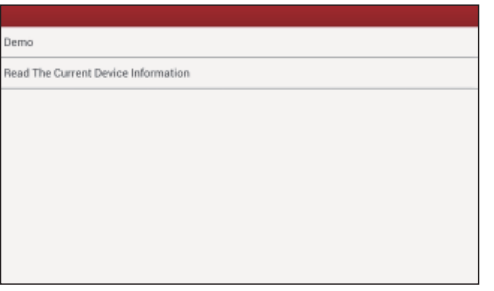

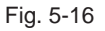

4. Tap "Demo" to enter system selection interface. See Fig. 5-17.

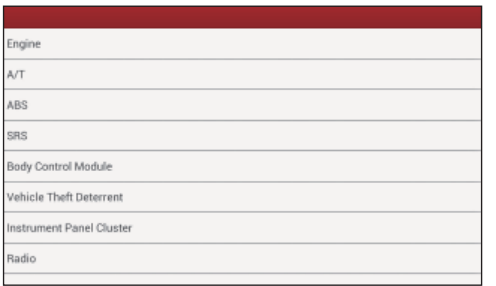

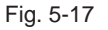

5. Tap "Engine", the system will jump to the function menu. See Fig. 5-18.

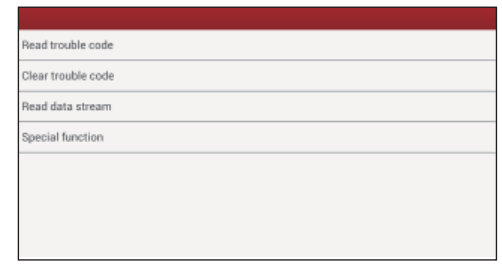

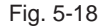

#### **5.6.1 Read Trouble Code**

Tap "Read Trouble Code" in function menu, the screen will display the diagnostic result.

Generate Current Text Reports: To save the current data in text format.

Generate Screenshot Reports: To save the current data in screenshot form.

Tap to return to the function selection screen.

#### **5.6.2 Clear Trouble Code**

Tap "Clear Trouble Code" function menu, the system will automatically delete the currently existing trouble code.

**Note:** The trouble code will not disappear until the trouble was *completely cleared.*

#### **5.6.3 Read Data Stream**

Tap "Read Data Stream" in function menu, the system will display data stream items.

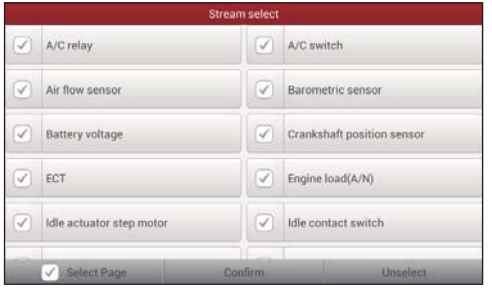

Fig. 5-19

To select certain data stream item, just tap  $\sqrt{\ }$ , then the selected item will be activated and  $\sqrt{\ }$  will change into  $\sqrt{\ }$ .

To select all items of the current screen, tap "Select Page", and then tap "Confirm" to enter data stream reading interface. See Fig. 5-20.

To deselect all items, tap "unselect".

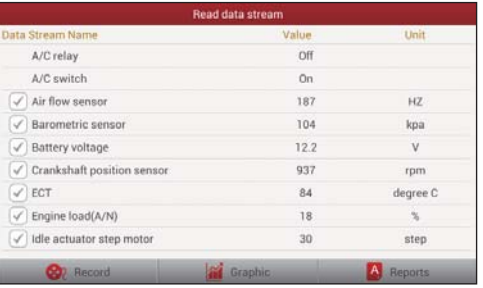

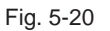

After selecting, tap "**Graphic**", the system will display data changes in

waveform.

To start to record, tap "**Record**"; To stop reading, click "**Stop**".

On data stream reading page, the following operations can be done:

**Graphic**: Tap to select the desired datastream to be browsed, and then tap it to view the waveform.

**Record**: Tap to start recording diagnostic data for future playback and view. The saved file follows the naming rule: It begins with vehicle type, and then the record starting time and ends with .x431 (To differentiate between files, please configure the accurate system time). The file is stored in "My Report" under **not** menu. For details on playback operations, please refer to Chapter 5.7.1 "My Report".

**Reports**: To save the current data in text format.

 $Tap$  to return to the function selection screen.

#### **5.6.4 Special Function**

This option allows you to detect whether the system parameters are normal or not. It mainly includes: Injector test, fuel pump test, purge control solenoid and so on.

Take "1# injector" as an example.

To detect whether 1# injector works normally or not, click "1# injector", the system will automatically carry out the function. After complete, a prompt dialog box will pop up on the screen.

## **5.7 Profi le**

This function allows users to manage your profile.

## **5.7.1 My Report**

This option is used to view the diagnostic report generated in process of vehicle diagnosis. Additionally, delete, send operations are also supported.

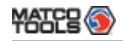

Tap "**My Report**", a list of diagnostic report will appear below the tab. If user records the running parameters while reading data stream, .x431 file will be shown on the screen.

In case the DTC result is saved as .txt file on Read Trouble Code page, .txt file will be displayed on the screen.

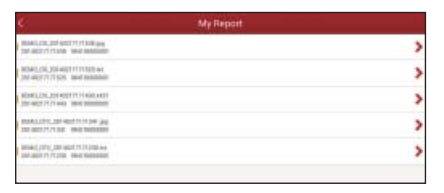

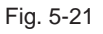

Tap certain diagnostic report (.txt) to view it. See Fig. 5-24.

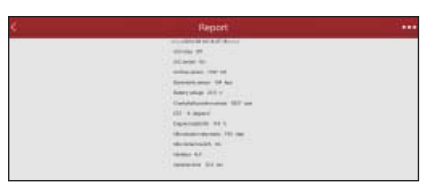

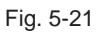

Tap  $\bullet \bullet \bullet$  to view and perform more operations. Tap certain diagnosis playback file (.x431) to view it.

#### **On-Screen button definitions:**

Delete: To delete the current report;

Character: To view the diagnostic report in character form.

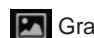

**P** Graph: To view the diagnostic report in waveform form.

# **5.7.2 Orders**

This option is specially designed to facilitate on-line purchase. You can check unpaid orders, paid orders and shopping cart. To make an online order, just follow the on-screen instructions to proceed.

## **5.7.3 Activate Device**

It is used to register your diagnostic connector.

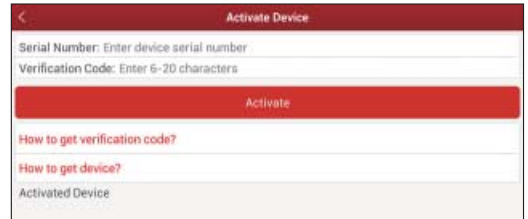

Fig. 5-26

Input the Serial Number and Verification Code, and then tap "Activate" to register the connector.

For details on how to obtain Serial Number and Verification Code, tap the below links to get help.

# **5.7.4 Private Information**

Use this item to view and configure your personal information.

# **5.7.5 Settings**

It enables you to make some application settings and view software

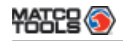

version information and user manual etc.

App Settings: This item allows you to set the measurement unit. About: Version Information, Version Update, Quick Start Guide, User Manual are included.

## **5.7.6 Logout**

This option allows you to log out the system.

To log out the current user ID, tap "**Logout**".

# **6 Others**

# **6.1 Email**

The function allows you to send and receive email. You can add POP3 or IMAP email account for some common web email service provider.

## **6.1.1 Confi gure an email account**

*Note: Before sending or receiving email, you have to set up an email account. In addition, this function required a stable network connection.*

- 1. On the desktop, click **Email**.
- 2. Input email address and password, click "Next" or "Manual setup".

*Note: If "Manual setup" is selected, please consult your email service provider for detailed parameter setting.* 

- 3. Choose the desired email account type to enter the incoming settings screen, tap "Next".
- 4. Follow the on-screen instructions to proceed until the system prompts you that the account setup has been finished.

# **6.1.2 Send an email**

- 1. Enter main menu screen, and click **Email** to enter account screen. If several email accounts are configured, choose the desired one.
- 2. Tap  $\blacksquare$  to enter new mail writing interface. Input the receiver address in "To" field and a title in "Subject" column, and then type in the content in "Compose" email area.
- 3. After inputting, click  $\blacksquare$ , you can perform any one of the followings: Attach file, add CC/BCC, save draft, discard and setting.
- 4. Tap  $>$  to send email.

## **6.1.3 View an email**

- 1. Enter main menu screen, and click **Email** to enter account screen.
- 2. Tap the desired email account.
- 3. Tap the desired one to read:

*Note: For different networks, inbox may have some delays. Tap* 

# $\bigcirc$  on the upper right corner to refresh the email list.

## **6.1.4 Delete an email**

- 1. Enter main menu screen, and click **Email** to enter account screen.
- 2. Tap the desired account, and then select the mail to be deleted.
- 3. Tap  $\Box$  to delete.

*Note: To delete multiple emails, check the box before the message*  and then click  $\Box$ . Once "Messages deleted" appear, it indicated the *selected messages has been removed successfully.*

## **6.1.5 Revise an account setting**

- 1. Enter main menu screen, and click **Email** to enter account screen.
- 2. Tap  $\blacktriangleright$  Settings.
- 3. Choose the desired Email account from the account list.
- 4. Follow the instructions on the screen to make general settings and notification settings.

*Note: Never change the default settings of the server, otherwise email failure may occur.* 

# **6.1.6 Delete an email account**

Once Email account is removed, MAXGo stops receiving the emails from this account, but all messages in it still keeps as it is.

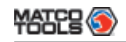

- 1. Enter main menu screen, and tap Email to enter account screen.
- 2. Tap  $\blacktriangleright$  Settings.
- 3. Choose the desired Email account from the account list.
- 4. Choose "Remove account" to delete it.

# **6.2 Browser**

## **6.2.1 Open browser**

Enter main menu screen, tap  $\epsilon$  to launch the browser. You can choose the desired homepage or input the website address to browse.

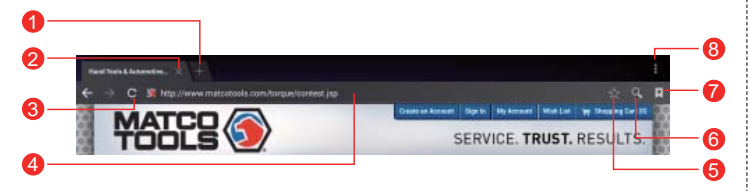

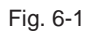

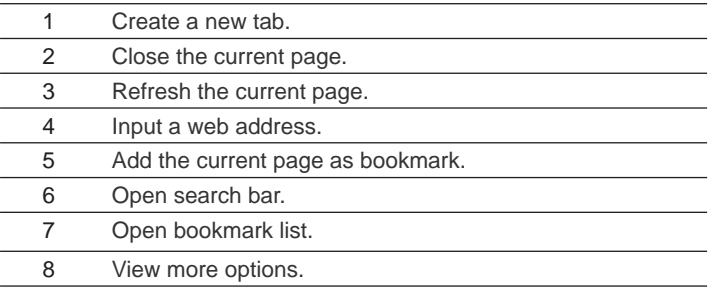

# **6.2.2 Download fi les**

Files, pictures, and applications can be downloaded from the website in browser.

For example:

Tap and press a picture, then choose "Save image" from pop-up menu to download it.

To download a link, tap and press it, and then choose "Save link".

To protect your MAXGo and personal data, please download applications from trusted sources. To configure it, tap Settings > Security, and then deselect the box next to Unknown sources.

## **6.2.3 Manage bookmarks**

You can set the favorite website as bookmark for your quick access.

- 1. Enter main menu screen, tap  $\Box$  to launch the browser.
- 2. Tap  $\star$  to enter bookmarks page.
- 3. Long press it, you can share, open and delete the bookmark.

## **6.2.4 Set homepage**

This option enables you to set commonly visited website as the homepage. The homepage will be opened by default every time you launch your browser.

- 1. Enter main menu screen, tap to launch the browser.
- 2. Tap  $\Box$  > Settings > General.
- 3. Tap "Set homepage", then follow the on-screen instructions to finish it.

# **6.2.5 Clear history**

To prevent your personal information from being exposed much better,

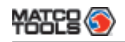

you are strongly recommended to clear your browser navigation history.

- 1. Enter main menu screen,  $\tan \mathbb{Z}$  to launch the browser.
- 2. Tap  $\Box$  > Settings > Privacy & security.
- 3. Tap "Clear history".

# **6.3 Using Bluetooth**

Bluetooth connection is supported on MAXGo. Using it, you can connect MAXGo to other compatible devices for data transmission.

 *Note: Bluetooth connection is likely to be disturbed by other objects, such as walls or other electronic devices.* 

## **6.3.1 Open Bluetooth**

- 1. Enter main menu screen, tap "Settings" --> "Bluetooth".
- 2. When the Bluetooth switch is ON position, it indicates it is already on and a corresponding Bluetooth icon will appear on the status bar of MAXGo.

## **6.3.2 Allow other devices to search for MAXGo**

- 1. Enter main menu screen, tap "Settings" --> "Bluetooth". Tap **1** and choose "Visibility timeout".
- 2. Set the desired visibility option.

# **6.3.3 Search other devices and pair MAXGo with it**

Before transmitting data with other Bluetooth devices, you have to pair MAXGo with it.

- 1. Check and ensure Bluetooth is ON.
- 2. Enter main menu screen, tap "Settings" --> "Bluetooth".
- 3. MAXGo starts scanning all Bluetooth devices.

4. Choose the desired one from the search result to pair it with MAXGo.

## **6.3.4 Send fi le via Bluetooth**

You can send pictures, videos, audio files or test reports to others for sharing and review via Bluetooth.

To transfer files via Bluetooth, please proceed following the steps described below:

- 1. Enter main menu screen, and tap "File Manager".
- 2. Access the corresponding folder and choose the desired picture, video or audio file
- 3. Tap  $\blacksquare$  and choose "Bluetooth" from the pull-down menu.
- 4. Tap the target Bluetooth device you want to transmit files.

# **6.4 Camera**

## **6.4.1 How to take a picture**

Enter main menu screen, tap

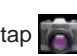

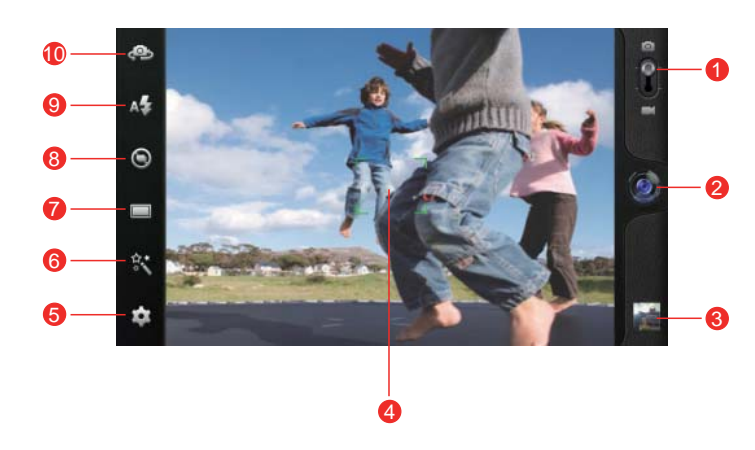

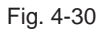

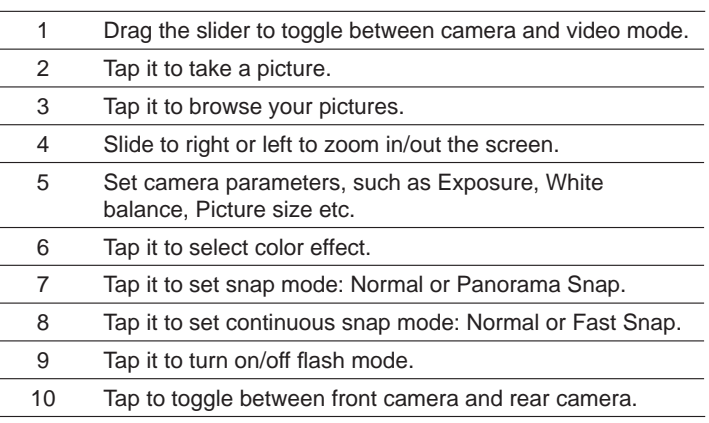

## **6.4.2 How to record a video**

In camera mode, drag the slider to video mode.

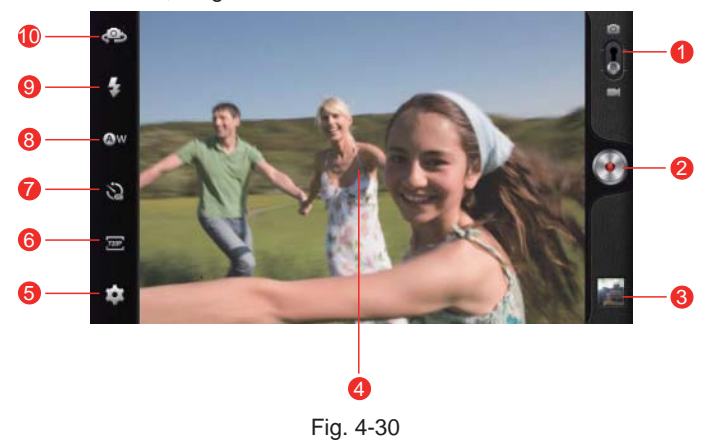

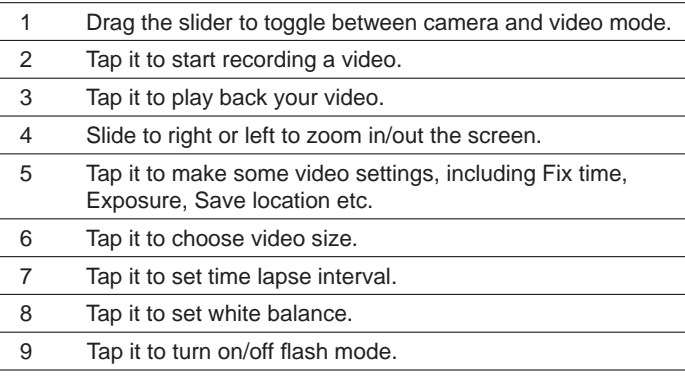

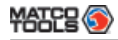

#### 10 Tap to toggle between front camera and rear camera.

# **6.5 Gallery**

This option is used to manage pictures and video files.

## **6.5.1 Open gallery**

Enter the main menu screen, tap  $\|\cdot\|$  to open gallery, the system starts scanning all pictures and videos on MAXGo.

### **6.5.2 View pictures or videos**

- 1. Enter the main menu screen, tap  $\mathbf{I}$  to open gallery.
- 2. Tap a picture or video file to view it in full screen mode. Swipe the screen to right or left to view the previous or next one.

To zoom in manually, place two fingers on the screen and then spread them apart. To zoom out, either double-tap again or place two fingers apart on the screen and then pinch them together.

Featuring gravity sensor, MAXGo will adjust the orientation of the pictures automatically if it is rotated.

The following operations can be also done while browsing gallery:

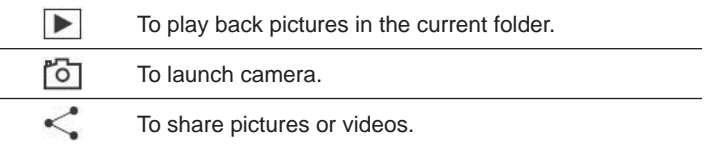

To view more options.

# **6.5.3 Edit photos**

F

Without installing third-party photo processing software, MAXGo provides powerful photo editing functions, such as light compensation, red eye processing, crops etc.

1. Open the picture to be edited in .

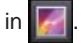

- 2. Tap the icons located on the bottom of the piture to perform the corresponding functions.
- 3. Tap Save, the edited picture will also be saved in the same folder in which the original picture lies.

# **6.6 Music**

Enter main menu screen, and tap  $\Box$  to enter. Music files are stored into 4 categories: Artists, Albums, Folders and Playlist.

- 1. Tap the desired music type. Open music file list.
- 2. Tap the desired audio files to start playing.

# **6.7 Calendar**

This function lets you view calendar or create to-do events.

Enter main menu screen, tap . Tap the time in the upper left corner to switch between Day, Week, Month and Agenda.

# **6.8 Alarms**

#### **6.8.1 Add an alarm**

1. Enter main menu screen, tap  $\odot$ .

- 2. Tap  $+$  to enter new alarm setting interface.
- 3. Set the detailed items.
- 4. After setting, tap "OK" to confirm.

## **6.8.2 Delete an alarm**

- 1. On alarm list screen, hold and press the desired alarm.
- 2. Tap the  $\Box$ , and then tap "OK" in the confirmation dialog box to delete it.

## **6.8.3 Turn on/off alarm**

On alarm list screen, slide the switch to ON to activate it. To disable it, just switch it to OFF.

# **6.9 File Manager**

This option enables you to manage your files.

Tap **File Manager**, and then choose the desired folder to perform corresponding operations.

# **6.10 Applications**

## **6.10.1 Install applications**

To install an application, you need to download it firstly. All items downloaded in default browser are saved in **Downloads**.

- 1. On the main menu screen, tap **Downloads**.
- 2. Choose the desired .apk file.
- 3. Tap "Install" to start installing the application.
- 4. Tap "Done" to finish it.

*Note: In process of installation, a message prompting installation prohibited may appear. Please read it carefully. To install it, please tap "Settings" > "Security", and check the box next to "Unknown sources", which allows you to install non-Market application.*

## **6.10.2 View installed applications**

- 1. Tap Settings > Apps.
- 2. Swipe the screen from right to left until ALL tab appears.
- 3. Tap the desired one to view its detailed information.

# **6.10.3 Uninstall applications**

To release storage space, you can uninstall some unused applications.

- 1. Tap Settings > Apps.
- 2. Swipe the screen from right to left until ALL tab appears.
- 3. Tap the desired one to enter.
- 4. Tap "Uninstall" and then tap "OK" in the dialog box to start uninstalling.

# **6.11 Set Date & Time**

MAXGo is preset to use the network-provided date, time zone and time.

*Note: If Automatic date & time is set as Use network-provided time, date, time and time zone will not be defined.* 

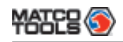

- 1. Enter the main menu screen, tap Settings > "Date & time".
- 2. Deselect "Automatic date & time".
- 3. Follow the on-screen instructions to set date, time and time zone.

# **6.12 Clear Cache**

If insufficient memory occurs, please clear cache to spare more storage space.

- 1. Tap Settings > Apps.
- 2. Swipe the screen from right to left until ALL tab appears.
- 3. Tap "Clear cache".

# **7 FAQ**

### **1. How to save power?**

- Please turn off the screen while MAXGo keeps idle.
- Set a shorter standby time.
- Decrease the brightness of the screen.
- Try to use earphone.
- Please turn off Bluetooth when it's not in use.
- If Wi-Fi connection is not required, please turn it off.
- Disable GPS function if GPS service is not in use.

## **2. What should I do in case I forgot the screen lock?**

You can set screen lock as pattern or password. If you forgot the password, please consult your device provider or reset your device.

*Warning: Resetting may cause data loss. Before use, please make sure important data has been backed up.*

## **3. How to do if the system runs slowly?**

In this case, please do the followings:

- > Check all running applications and stop the unused applications.
- > Check all installed applications and remove the unnecessary applications.

If all steps mentioned above are finished and the system still works slowly. Please try to close the system and reboot your MAXGo.

# **4. How to format internal storage?**

- 1. On the main menu screen, tap Settings.
- 2. Tap "Storage" > "Erase internal storage" to enter and confirm your operation.

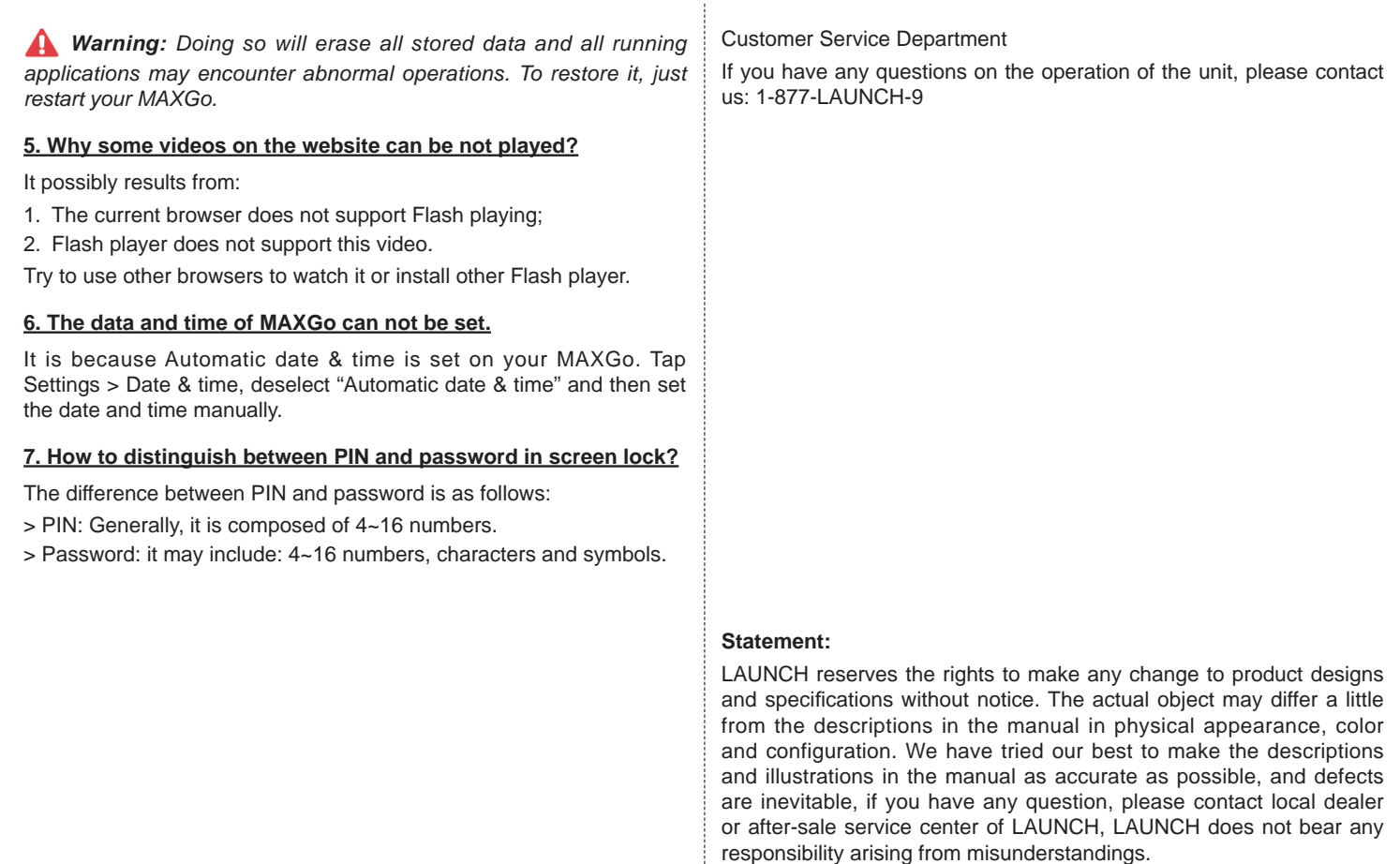

**Note:** This equipment has been tested and found to comply with the limits for a Class B digital device, pursuant to part 15 of the FCC Rules. These limits are designed to provide reasonable protection against harmful interference in a residential installation. This equipment generates uses and can radiate radio frequency energy and, if not installed and used in accordance with the instructions, may cause harmful interference to radio communications. However, there is no guarantee that interference will not occur in a particular installation. If this equipment does cause harmful interference to radio or television reception, which can be determined by turning the equipment off and on, the user is encouraged to try to correct the interference by one or more of the following measures:

-Reorient or relocate the receiving antenna.

-Increase the separation between theequipment and receiver.

-Connect the equipment into an outlet on a circuit different from that to which the receiver is connected.

-Consult the dealer or an experienced radio/TV technician for help.

 Any Changes or modifications not expressly approved by the party responsible for compliance could void the user's authority to operate the equipment.

FCC RF Radiation Exposure and SAR Statements

 The exposure standard for wireless devices employs a unit of measurement known as the Specific Absorption Rate(SAR). The SAR limit set by the FCC is 1.6 W/kg. The highest SAR level measured for this device is0.359W/kg <1.6W/kg, so this device meets the FCC Requirement.